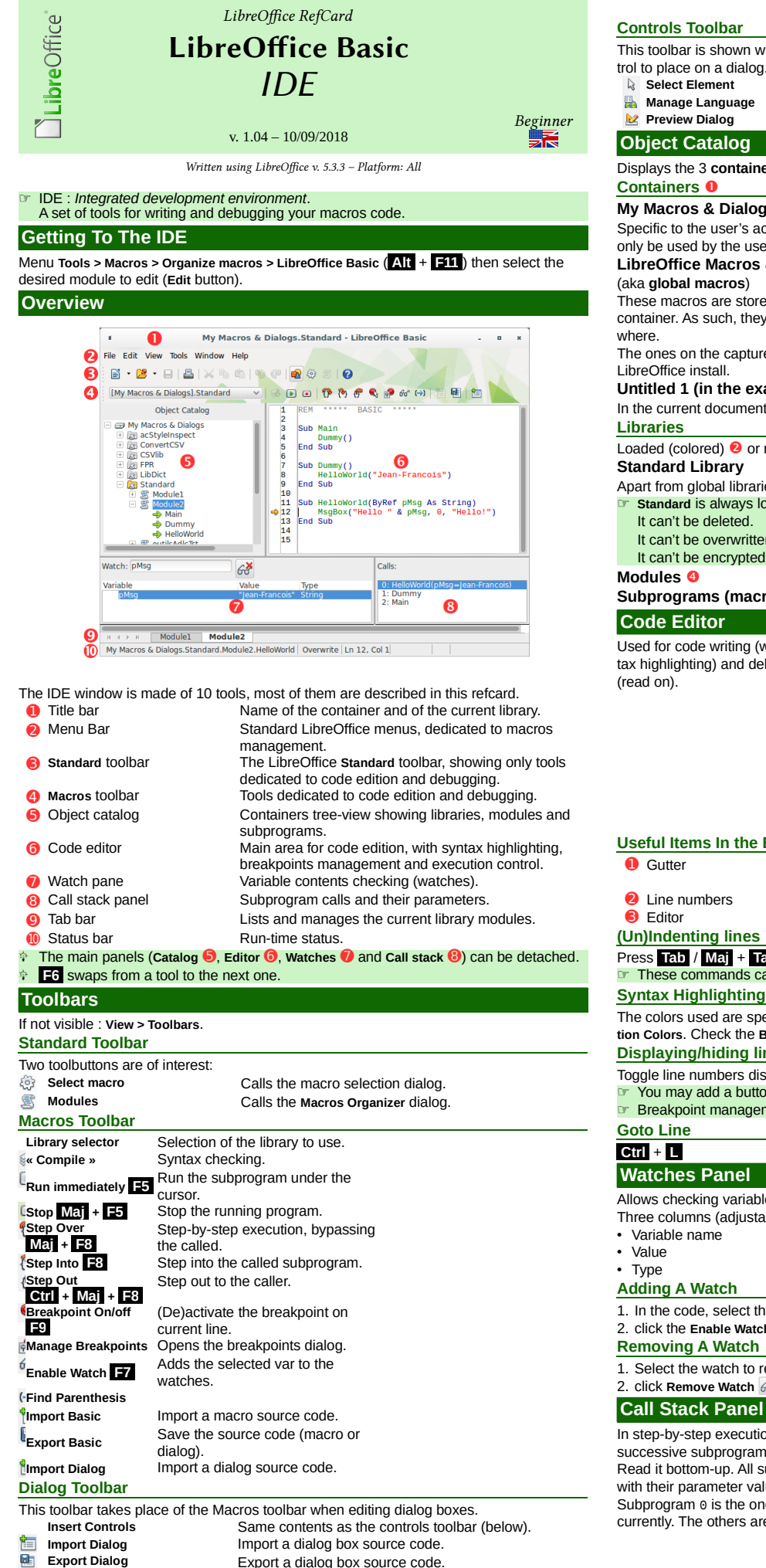

The files have a .xdl extension (XML).

# This toolbar is shown when in dialog box conception mode. It displays each available control to place on a dialog. These three buttons deserve an explanation:<br>
Select Element Get back to selection mode **Select Element** Get back to selection mode.<br>**Manage Language** Multilingual dialog creation. **Multilingual dialog creation. Preview Dialog** Dialog test mode (hit **Esc** to get back to edition mode). **Object Catalog** Displays the 3 **containers types** and their contents: libraries, modules and macros. **My Macros & Dialogs**

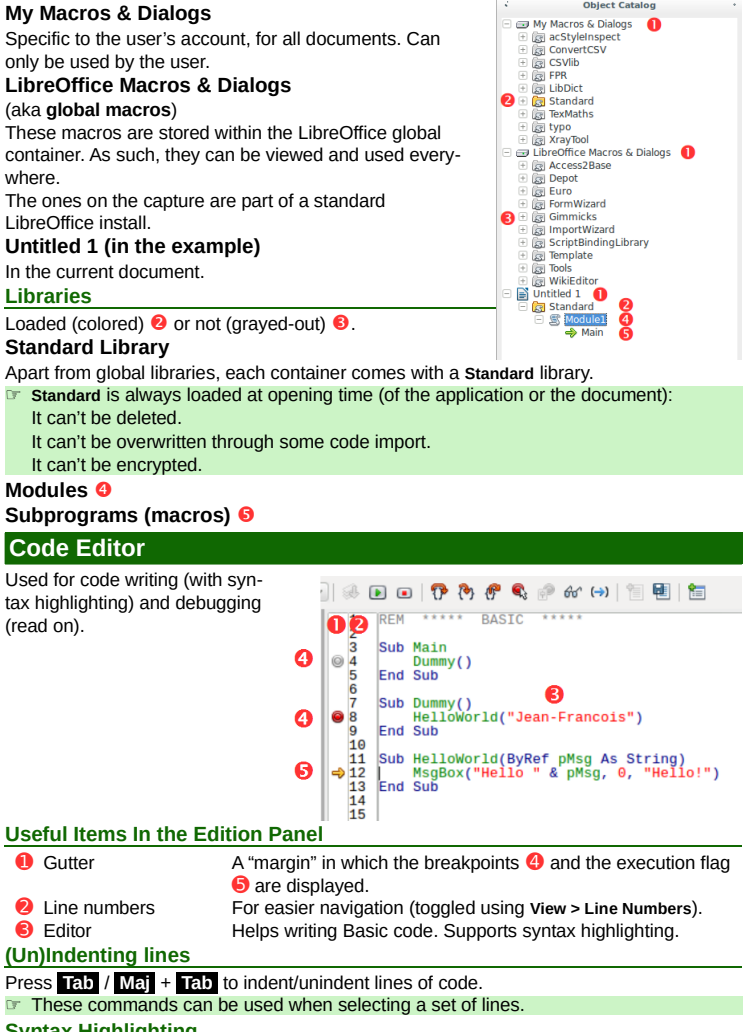

### **Syntax Highlighting**

The colors used are specified in LibreOffice options: **Tools > Options > LibreOffice > Application Colors**. Check the **Basic Syntax Highlighting** section values. **Displaying/hiding line numbers**

# Toggle line numbers display with **View > Line Numbers**.

- 
- ☞ You may add a button to the **Macros** toolbar (see **Category** BASIC).
- ☞ Breakpoint management and execution control: see **Debugging**.

### **Watches Panel** Allows checking variable contents at runtime (more in **Debugging** below). Three columns (adjustable widths): Watch: DMsg  $63$ • Variable name Variable Value Type **Adding A Watch** 1. In the code, select the variable to observe (you may enter its name in the **Watch** zone), 2. click the **Enable Watch** button **F7** . **Removing A Watch** 1. Select the watch to remove, 2. click **Remove Watch** (in the Watches panel)

In step-by-step execution mode, allows to know the successive subprograms calls. Read it bottom-up. All subprograms are listed along

with their parameter values.

Subprogram  $\theta$  is the one in which the execution is currently. The others are numbered subsequently.

Calle

### **Tab Bar**

Displays the modules names for the current library. Modules names are shown in alphabetical order, left to right.

BASIC Dialog Delete Hide Modules ard Module2 HelloWorld

**BASIC Module** 

Right-click on the bar to manage the modules:

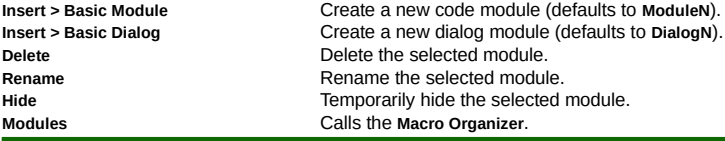

# **Status Bar**

From let to right:

- The subprogram full name in which the cursor currently sits.
- The current code edition mode (switch to **Overwrite** using **Ins** ).
- The line (**Ln**) and column (**Col**) (character) number where the cursor currently is.

### **Debugging**

- Debugging: checking a program execution.
- This operation is realized executing the program part to be checked in step-by-step mode while watching the execution context (variables values).

# Debugging uses three panels: code editor **☉**, call stack **⑦** and watch pane <sup>**☉**. It runs un-</sup> der the control of the three step-by-step buttons (**Macros toolbar <del>①</del>)** and breakpoints.<br> **O** [My Macros & Dialogs] Standard  $\rightarrow$  **B D D P () B P C a P B E**

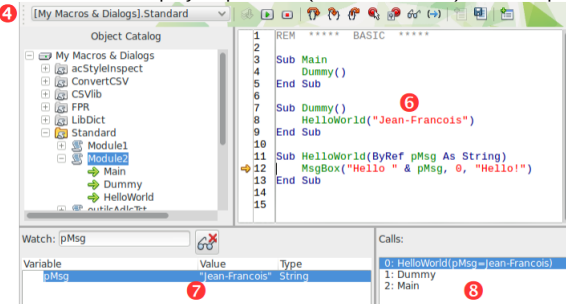

### **Execution Modes**

Five buttons define the way the code is run. The  $\Rightarrow$  mark displays the execution point. ☞ Note that when you start execution (any mode) while the cursor is in a subprogram that requires non-optional parameters, you get an error message: **Argument is not optional**.

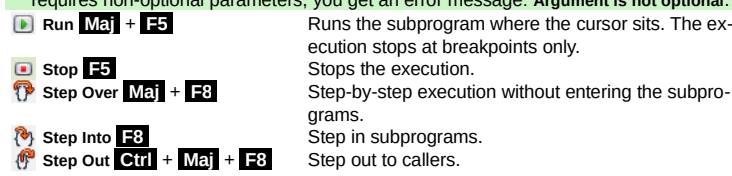

**Managing Breakpoints**

Breakpoint: a mark where the execution is paused. This allows to examine the execution context at that moment (watches values).

i.

Help

Execution is paused before executing the marked line. The actions below may be accomplished during a debugging session.

## **Adding A Breakpoint**

Double-click in the gutter on the line to stop at when no breakpoint exists ( **F9** ).

**Deleting A Breakpoint**

### Double-click in the gutter on an existing breakpoint ( **F9** ).

**Disabling/Re-enabling A Breakpoint** Right-click in the gutter on any existing breakpoint, then disable **Active**. The icon turns from  $\bullet$  (active)

to  $\circledcirc$  (inactive).

- **Breakpoints Manager**
- Call it by:

• right-clicking the execution mark or any existing

breakpoint, option **Properties**

• clicking the **Manage Breakpoints** button Top to bottom:

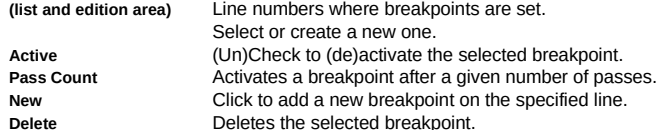

### **Options**

LibreOffice offers a set of IDE options in **Tools > Options > LibreOffice > Basic IDE** ☞ These options are available after having checked the **Enable experimental features** in

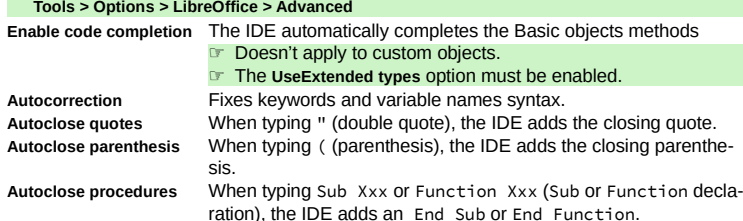

## **UseExtended types** (needed to get code completion)

Allows using UNO object types as valid for Basic.

### **Hints**

### **Copying A Library Between Containers**

- 1. Open the **source** document/container,
- 2. Open the **Macro Organizer** ( ), Libraries tab
- 3. Select the library **Location**,
- 4. **Export > Export as Basic library**,
- 5. Open the **target** document/container,

6. **Import**.

## **Copying Modules From A Library To Another**

- (in the same document or between documents/containers)
- 1. Open both source and target documents/containers,
- 2. Open the **Macro Organizer** ( *w***)**.

## 3. Drag/drop from source to target

# By default, modules are **moved**. To copy: **Ctrl** + drag/drop.

## **Hiding Modules**

Allows to (temporarily) simplify the tab row: right-click a tab then **> Hide**.

## **Encrypting Libraries**

Encrypting a library makes a more secure code.

- ☞ Any library may be encrypted, except **Standard**.
- 1. Open the Macro Organizer (**Kell**), Libraries tab,
- 2. Select the **Location**, 3. Select the library,
- 4. Click **Password**,
- 5. Enter the **New password** and confirm,
- 6. Validate.

## **Warning**!

The encryption is **very** strong (AES): **password loss is irremediable!** ☞ **Always** keep a non-encrypted version for yourself.

### **IDE Keyboard Shortcuts** Macros dialog **Alt** + **F11** Stop execution Goto line **Ctrl** + **L** Step Over **Maj** + **F8** Add/remove breakpoint<br>Activate a watch<br>**F7** Step Out Activate a watch **F7** Step Out<br>
Immediate execution **Maj** + **F8** Switch IDE tool **Immediate execution**

## **Credits**

**Author :** Jean-François Nifenecker – [jean-francois.nifenecker@laposte.net](mailto:jean-francois.nifenecker@laposte.net) We are like dwarves perched on the shoulders of giants, and thus we are able to see more and farther than the<br>latter. And this is not at all because of the acuteness of our sight or the stature of our body, but because we *carried aloft and elevated by the magnitude of the giants (Bernard de Chartres [attr.])* **History**

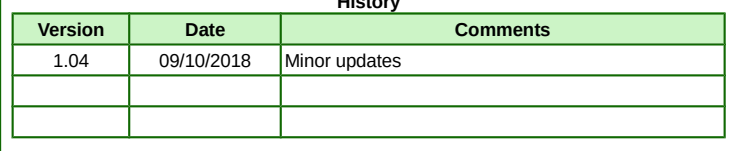

**License** This refcard is placed under the **CreativeCommons BY-SA v4 (intl)** license. More information: <https://creativecommons.org/licenses/by-sa/4.0/>

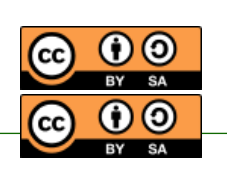